#### A071 E-Rezept mit Rezeptur

Das Einlösen der Rezepturen über ein E-Rezept erfolgt grundsätzlich identisch zu den üblichen E-Rezepten.

Rezepturen können über den Typ "Freitextverordnung" oder über den Typ "Rezeptur" vom Arzt ausgestellt werden. Sie können über die eGK -Versichertenkarte oder über das Scannen eines Token abgerufen werden.

Nachdem das E-Rezept mit der Rezeptur abgerufen wurde, erfolgt die Übersichtsanzeige. Bei dem Typ "Freitextverordnung" muss bei einer Rezeptur die entsprechende Markierung erfolgen. Erst nachdem die Rezeptur markiert wurde, wechselt die Schaltfläche "Ablehnen" von rot auf grau, so dass das E-Rezept durch Bestätigen der Schaltfläche OK weiterbearbeitet werden kann.

Da die Rezepturbestandteile nicht direkt in der Verordnung sichtbar sind, kann die Ansicht über das Symbol "rosa Rezept" (Muster16 – Ansicht1) aufgerufen werden.

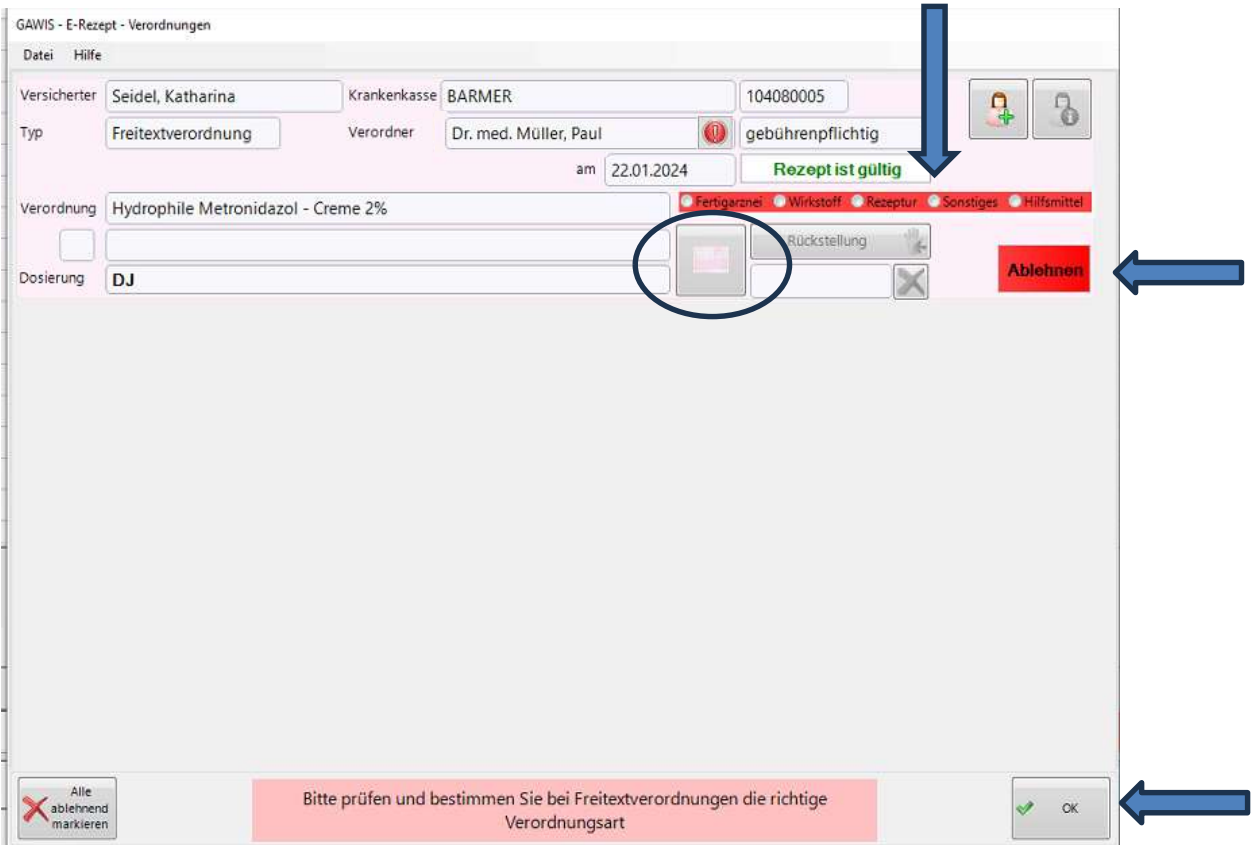

Die Anzeige über das Symbol "rosa Rezept" (Muster16 - Ansicht 1) kann genutzt werden, um einen Ausdruck für die Rezeptur-Herstellung zu erstellen.

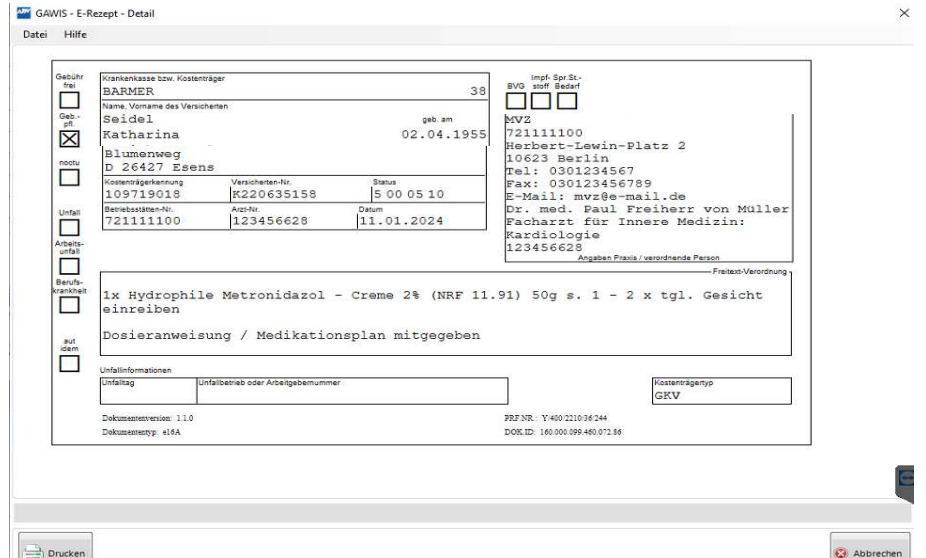

Nachdem das Übersichtsfenster der Rezeptur mit OK bestätigt wurde, gelangt man automatisch in das Rezeptur-Programm. Hier kann eine gespeicherte Rezeptur direkt ausgewählt werden, eine Rezeptur berechnet werden oder der Vorgang für eine spätere Bearbeitung in die Kasse übernommen werden.

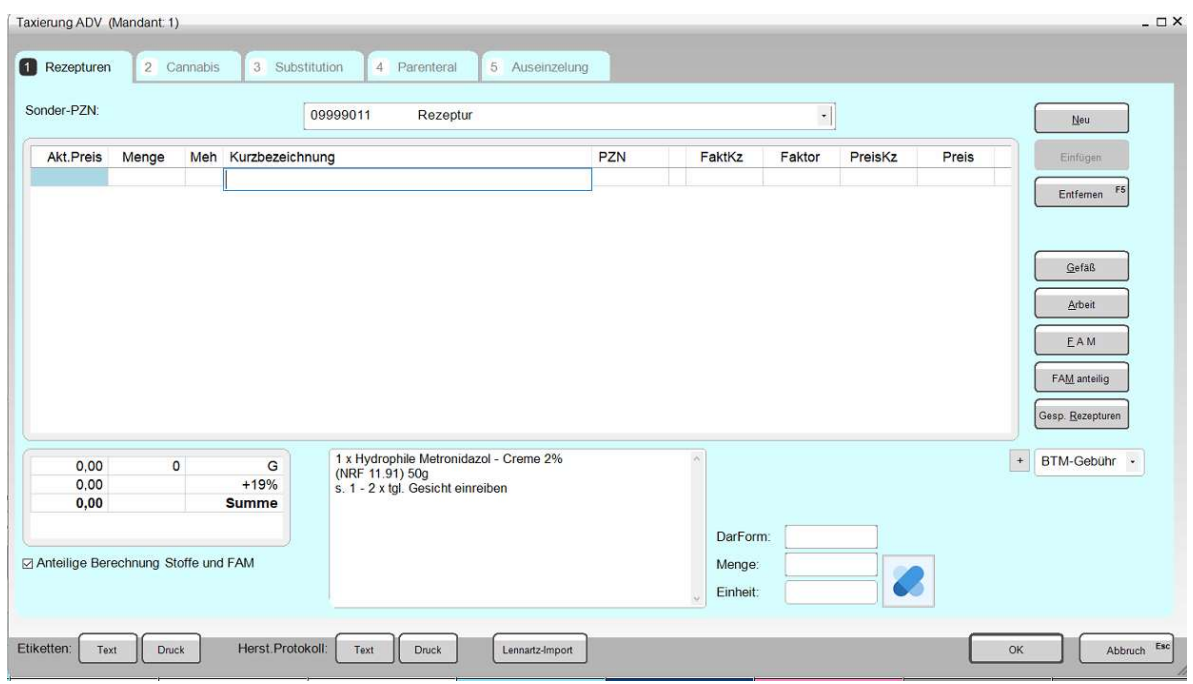

In den Fenstern der Rezeptur werden die Rezepturdaten im unteren Bereich angezeigt. Die Muster16

– Ansicht 1 kann über das E-Rezept-Symbol in beiden Fenstern zur besseren Übersicht aufgerufen werden.

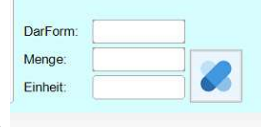

ES.

Es ist wichtig, dass die folgenden Felder (Darreichung, Menge, Einheit) manuell manuell ausgefüllt werden, da sie Pflichtangaben sind.

#### Ablauf einer Rezeptur zur späteren Bearbeitung:

 $\cdot$   $\sim$ 

Rezeptur als E-Rezept abrufen

 $\sim$   $\sim$ 

**THE CALLES IN** 

- Bestätigung der Rezeptübersicht (siehe oben) mit OK
- Das Rezeptur-Fenster wird mit Abbruch verlassen, da die Rezeptur noch nicht gespeichert ist bzw. später berechnet werden soll. Es erfolgt eine Abfrage nach einer "Manuellen Rezeptur"
- Es wird eine Maske angezeigt, in der die Rezeptur mit einem Preis von z.B. 5€ Zuzahlung gefüllt und mit Manuelle Rezeptur bestätigt werden kann.

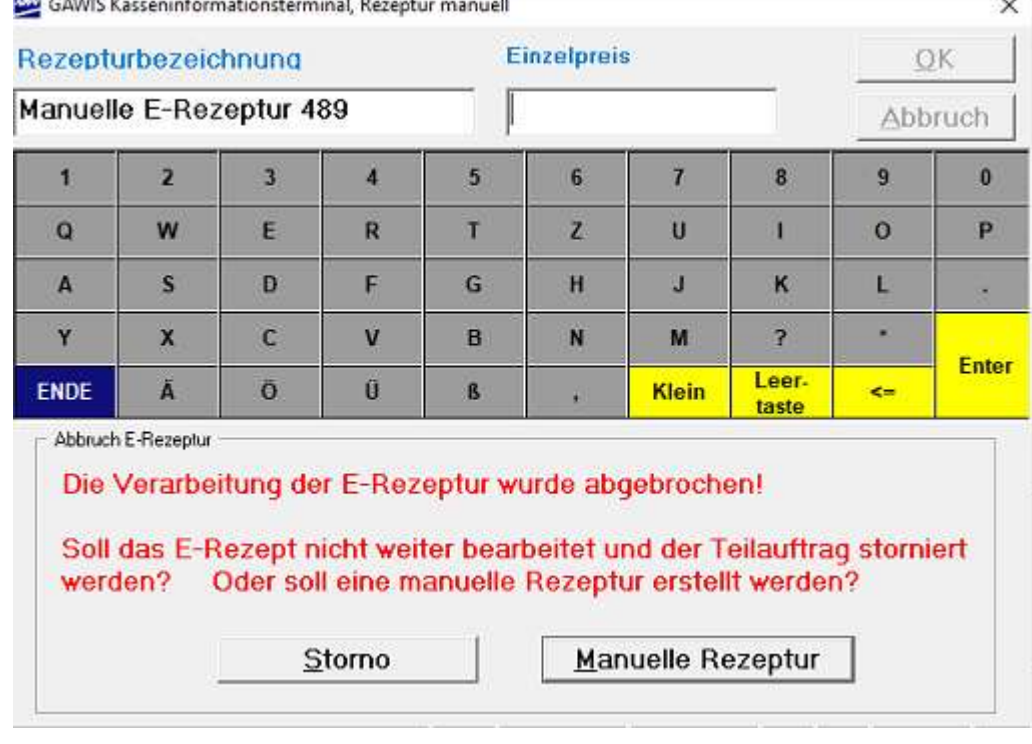

- Der Kassenauftrag enthält nun einen Rezeptur-Platzhalter mit einem Zahlbetrag von 5€ Zuzahlung.
- Über die Schaltfläche Rückstellung kann der Vorgang mit einer Anzahlung des Kunden zurückgestellt werden.

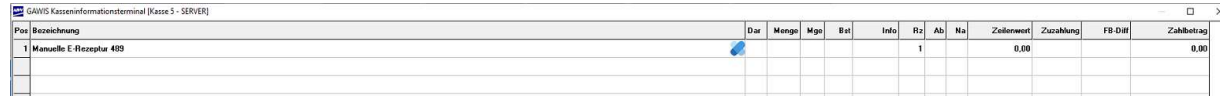

- Zu einem späteren Zeitpunkt kann die Rückstellung bearbeitet werden.
- Der neu erzeugte Kassenauftrag, nach Aufruf der Rückstellung mit Bearbeitung, enthält den Rezeptur-Platzhalter. Durch einen Klick auf die Verkaufszeile der manuellen Rezeptur erfolgt folgende Abfrage:

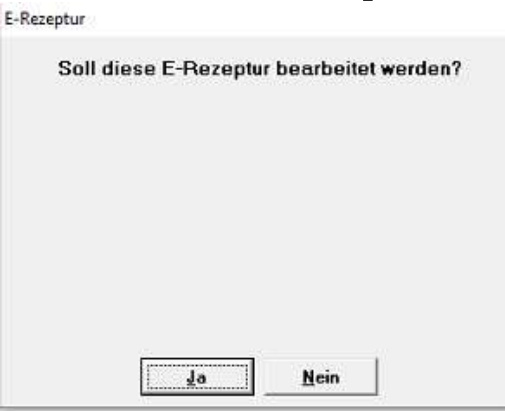

• Nach Bestätigung der Abfrage mit  $\sqrt{a}$ , wird das Rezepturprogramm geöffnet, so dass eine Rezeptur berechnet oder eine gespeicherte Rezeptur ausgewählt werden kann.

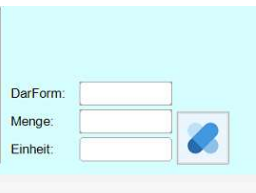

● Es ist wichtig, dass die folgenden Felder (Darreichung, Menge, Einheit) manuell ausgefüllt werden, da sie Pflichtangabe sind.

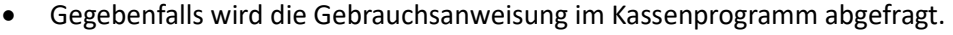

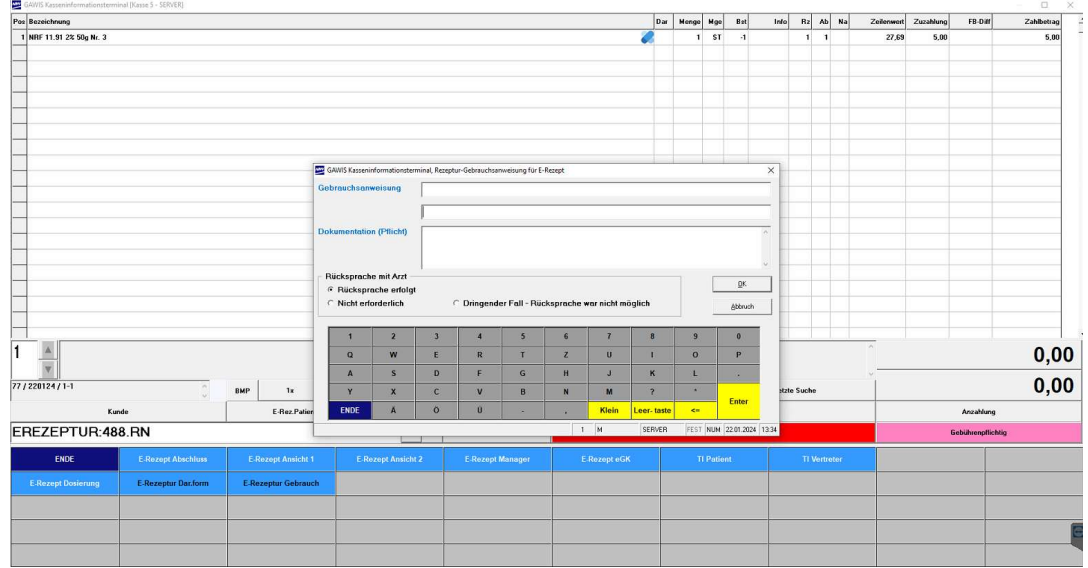

Der Kassenvorgang ist nun abzurechnen und kann mit Total abgeschlossen werden.